## **Powerpoint로 동영상 만들기**

**MS Office 365 v 기준 Date: 20.06.16.**

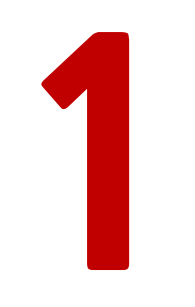

## **컴퓨터 디바이스에 마이크 기기 연결**

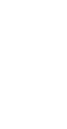

**음성 녹음을 위한 마이크가 a. 장착된 장비를 컴퓨터 단자에 연결해 줍니다.**

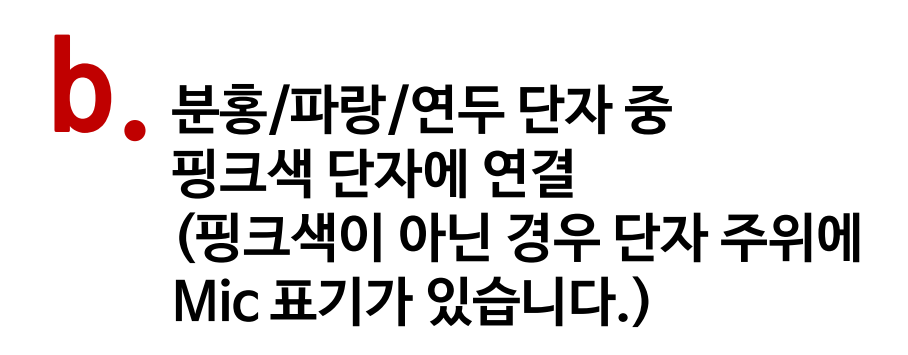

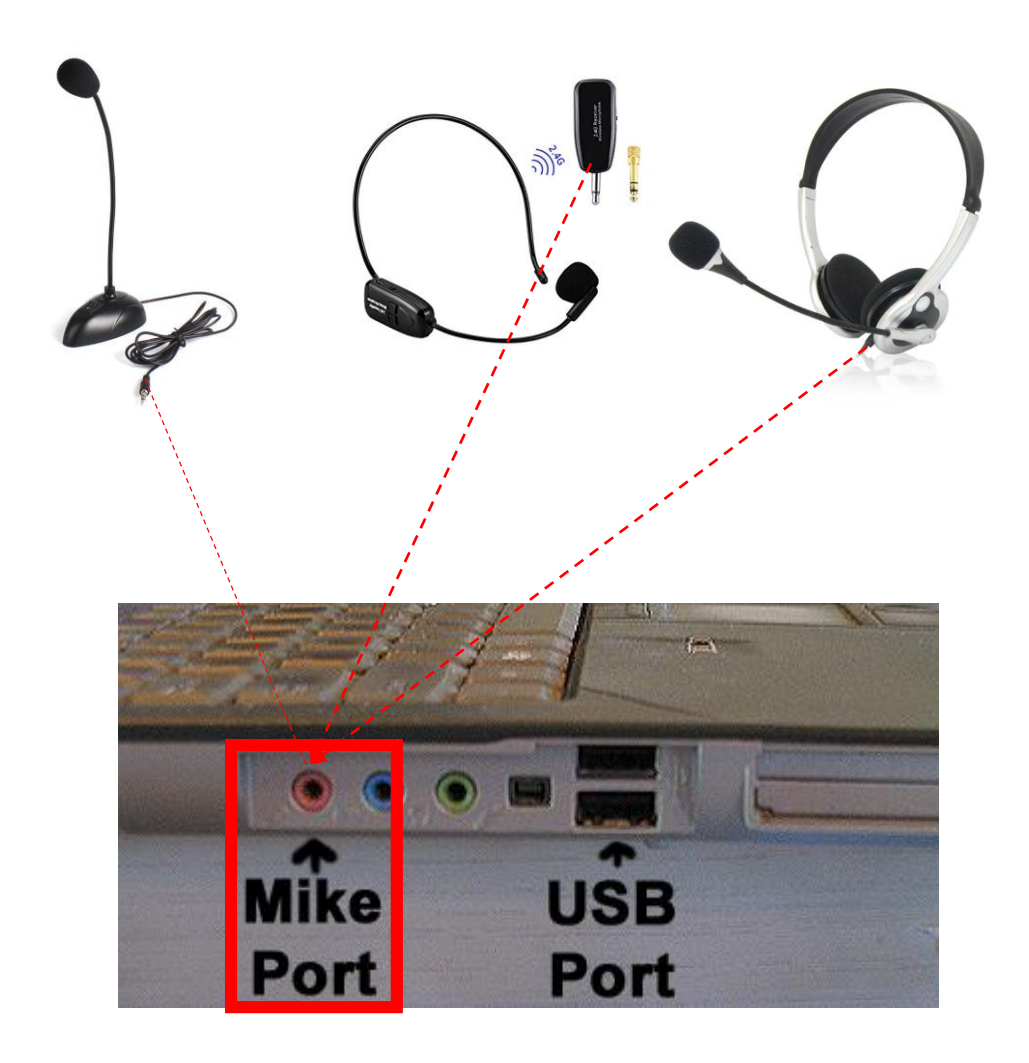

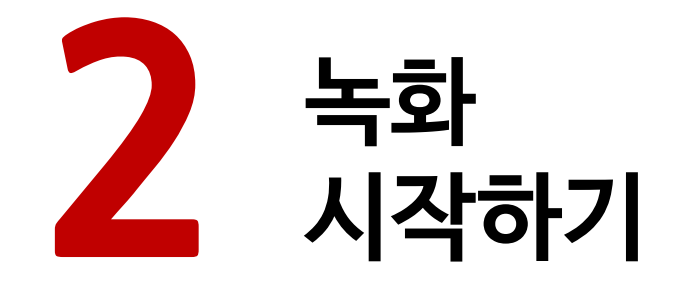

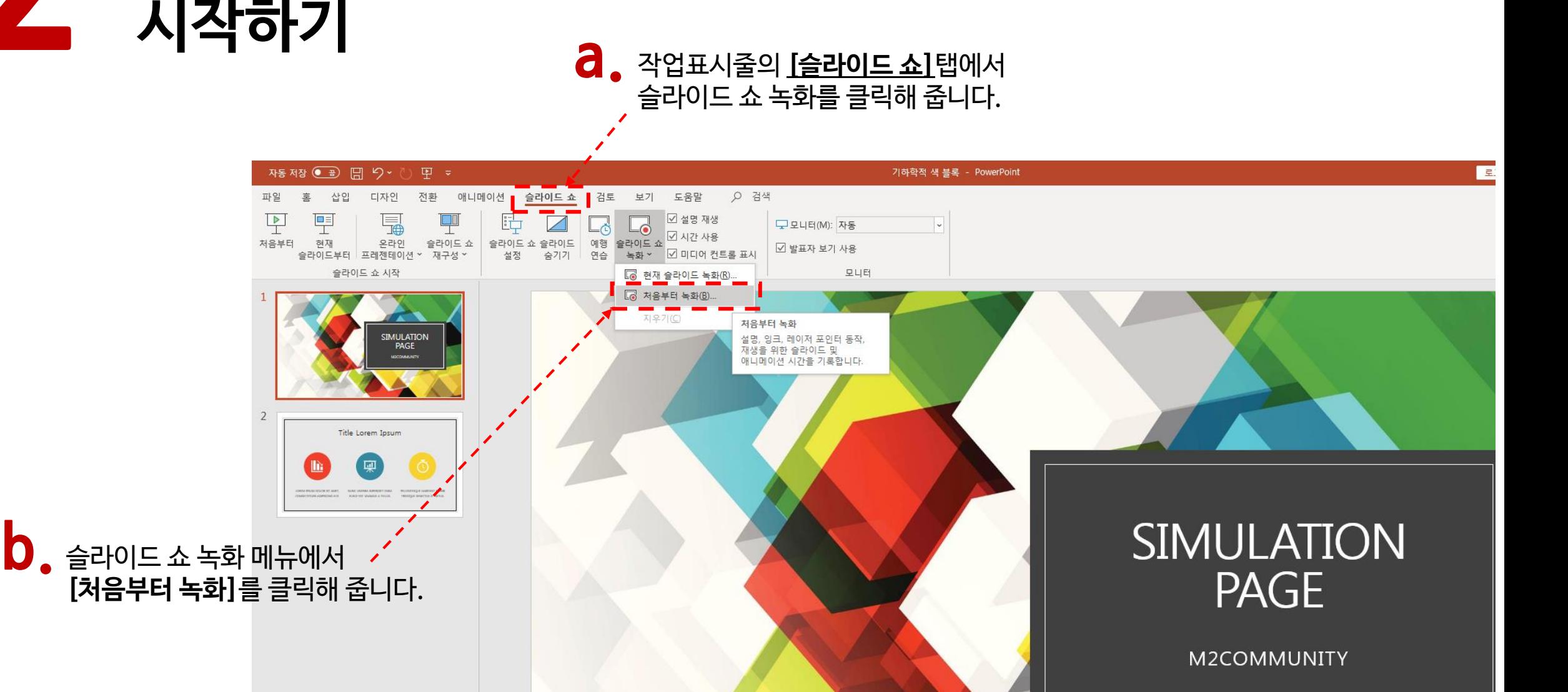

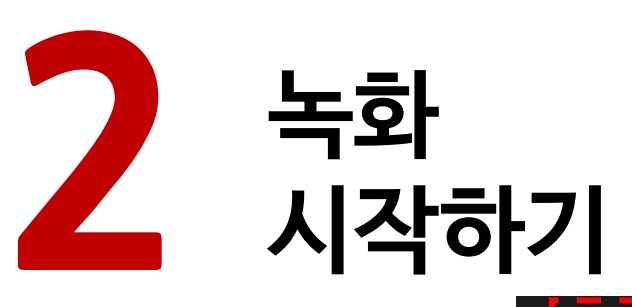

버튼을 클릭하면

이용하여 녹화 중

가능합니다.

진행됩니다.

**b.**

녹화가 시작되면 다음과 같은 **a.** 화면으로 전환됩니다.

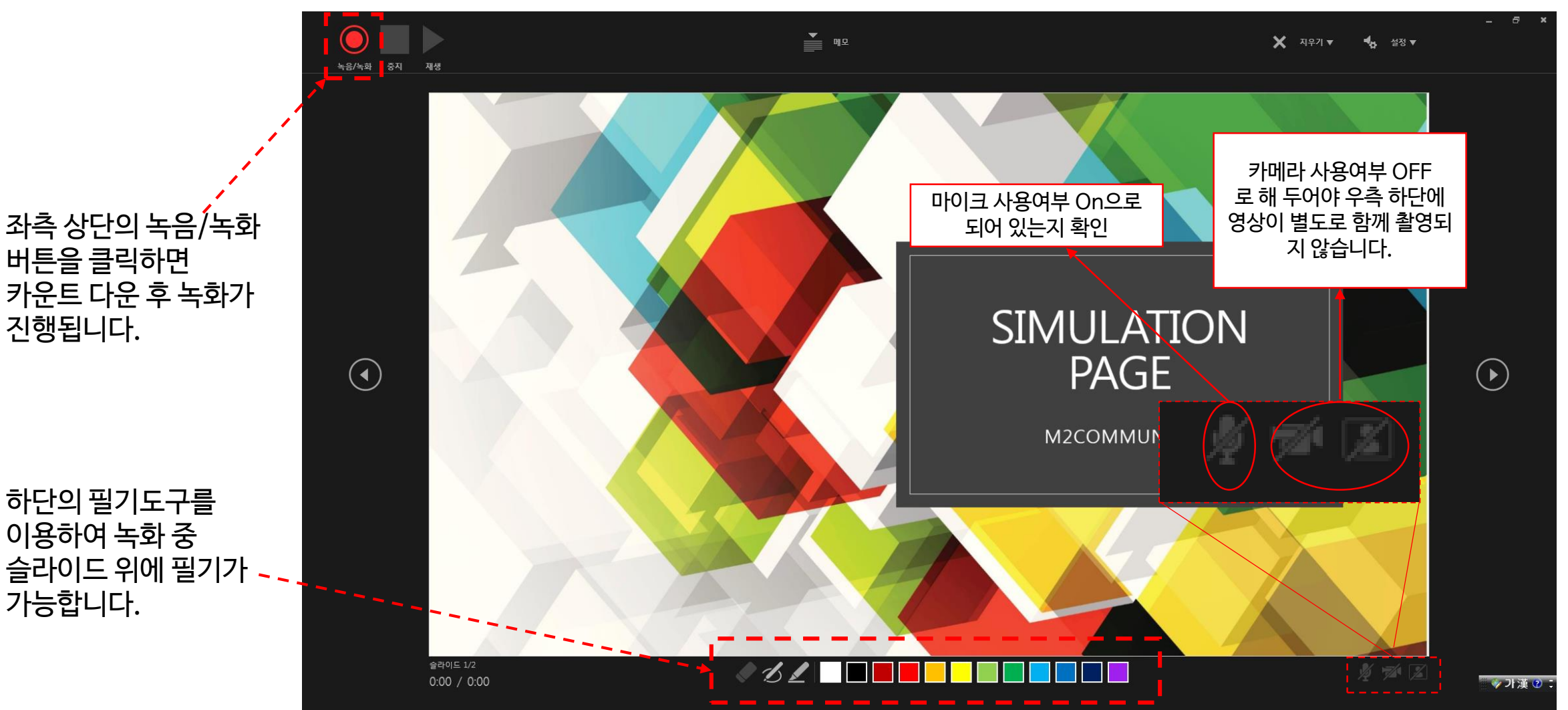

하단의 필기도구를 **c.**

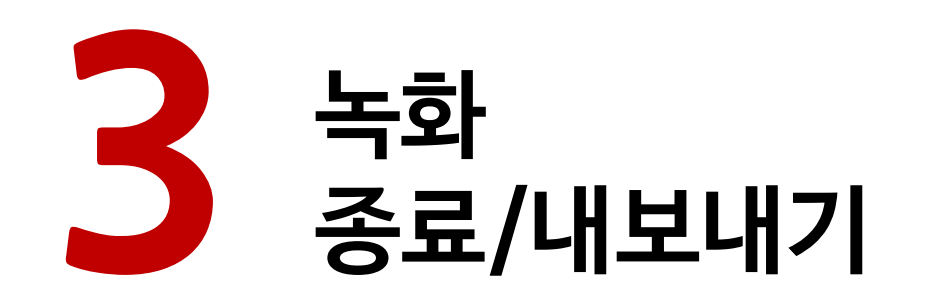

 $\overline{d}$  , 녹화 종료를 원할 시

 $\odot$ 

 $0:00 / 0:00$ 

중지 버튼을 누르고

슬라이드 쇼를 종료합니다.

 $\stackrel{\bullet}{=}$  as

O 32 E E E E E E

## **a.** 작업표시줄의 [파일] 탭을 클릭 <sup>후</sup> **b.** [내보내기] 메뉴에서 [비디오 만들기] 옵션에 들어가면 우측 하단의 [비디오 만들기] 버튼을 클릭할 수 있습니다.

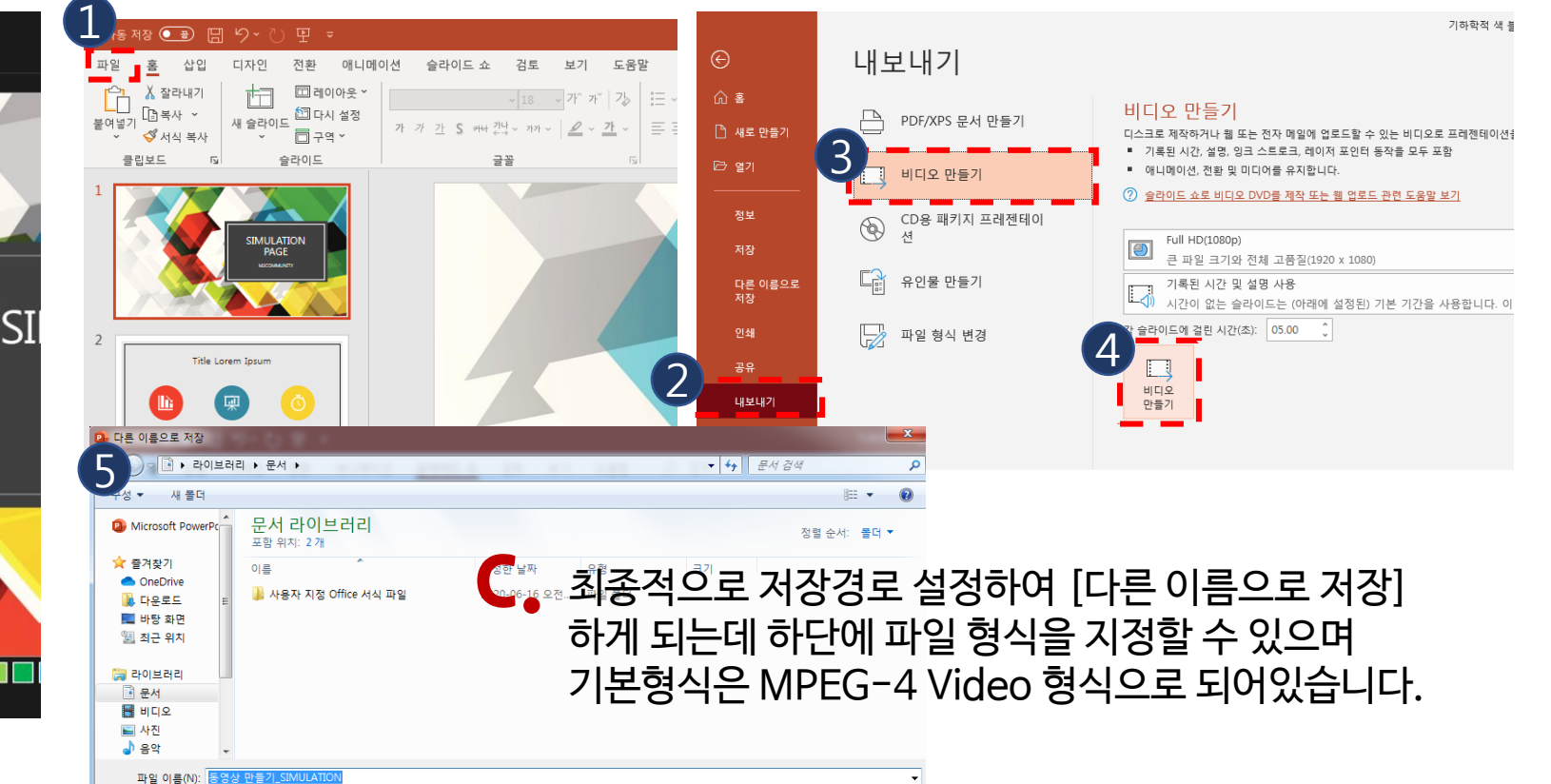